■2-18-4 ケアプランデータから提供票照合リストを発行する

提供票チェック入力の相違結果リストを発行します。リスト内容を確認して訂正や案内を行います。

【出力できる帳票】

・提供票チェックリスト

提供票チェックリストの発行条件

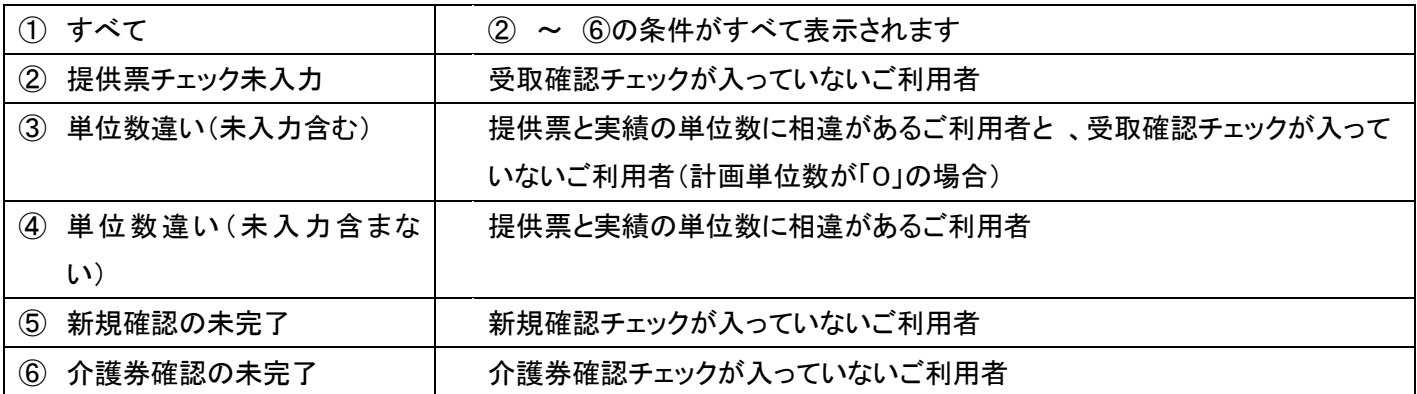

【ポイント】

・ケアプランデータを取り込むことにより、レンタルメニューの「提供票チェック入力」に必要なデータを自動的に取り込み ます。

・当メニューで発行される帳票は、レンタルメニューの「提供票チェック一覧表発行」で発行される帳票と同じです。

1.

「データ連携」メニューを選択しま す。

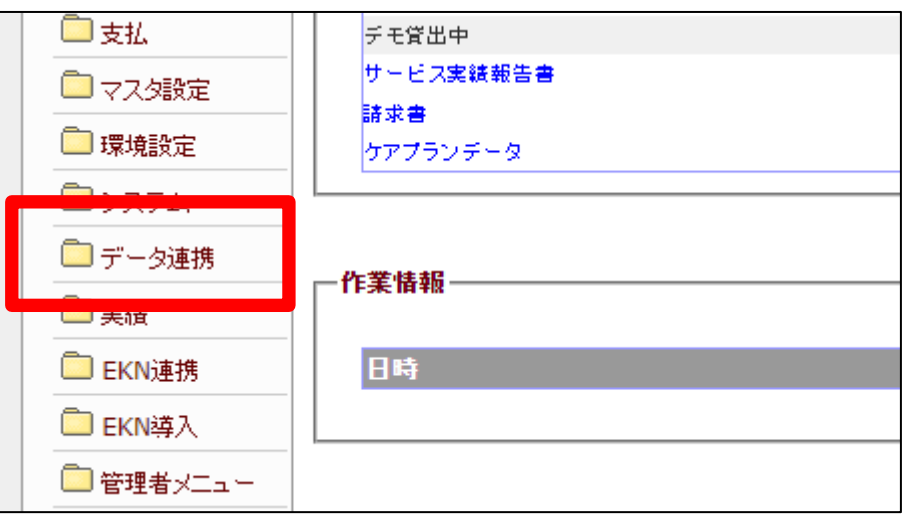

2.

メニューが展開されますので、「ケ アプランデータ照合リスト発行」メ ニューを選択します。

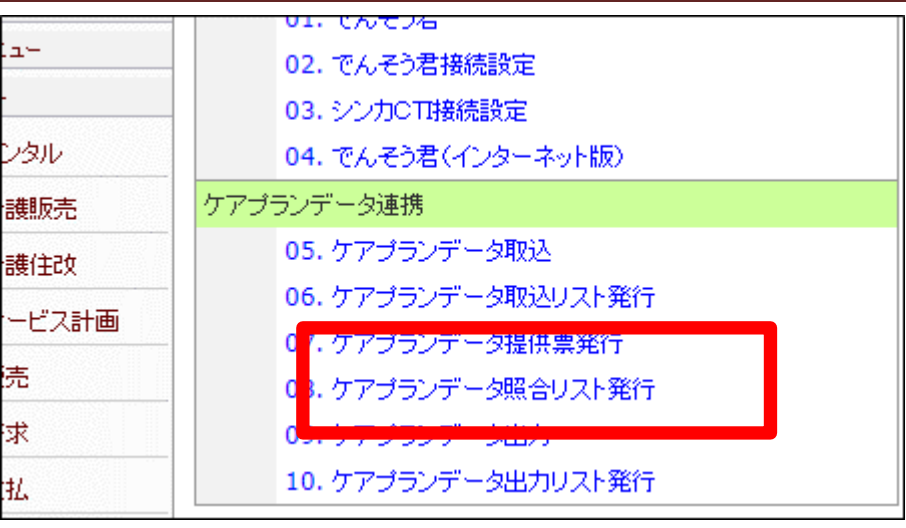

3.

ケアプランデータ提供票照合リス ト発行画面が表示されます。

※当メニューはレンタルメニューの 「提供票チェック一覧表発行」と同 じメニューです。

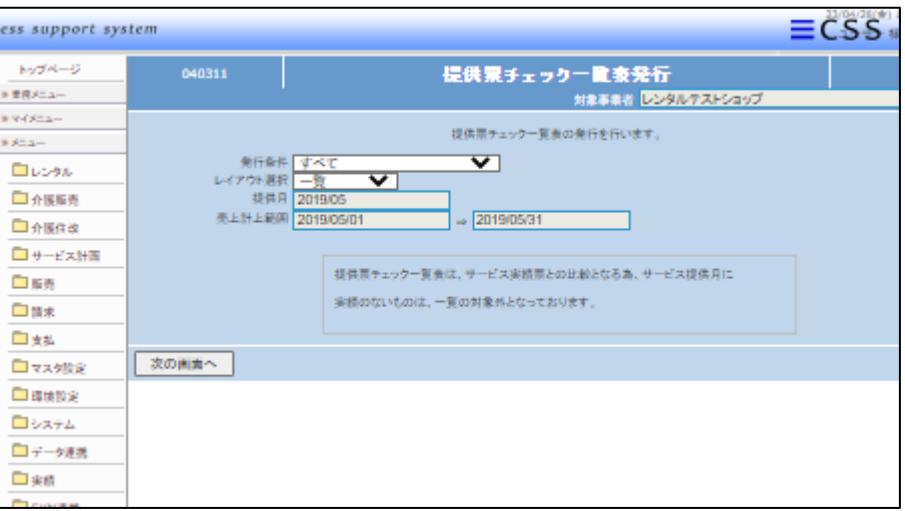

4.

発行する条件を選択します。

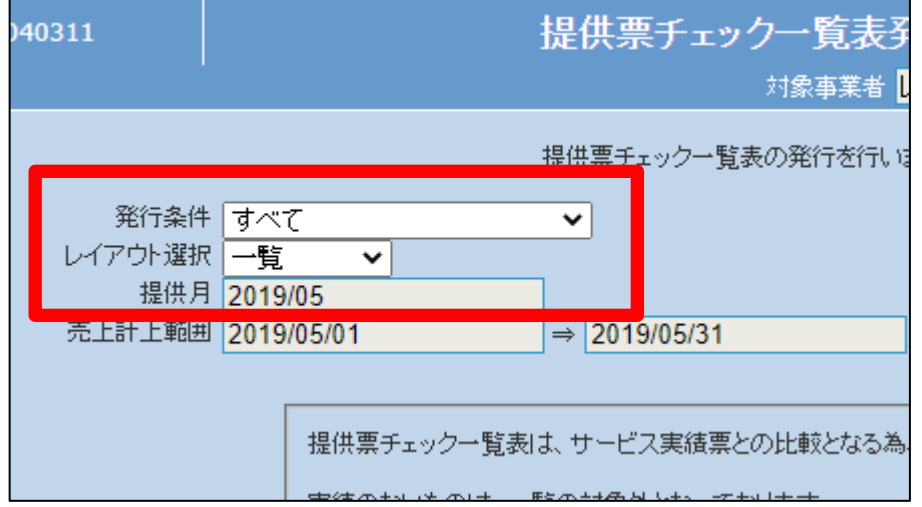

内容を確認し「次の画面へ」ボタン を押下します。

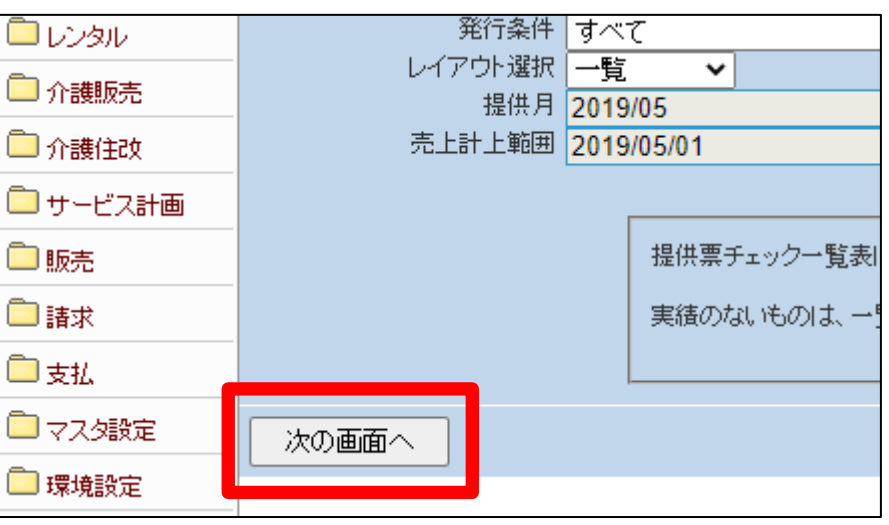

6.

5.

帳票発行の確認画面が表示され ます。

帳票を発行する場合は「発行す る」をクリックします。

発行を中止する場合は「戻る」をク リックします。

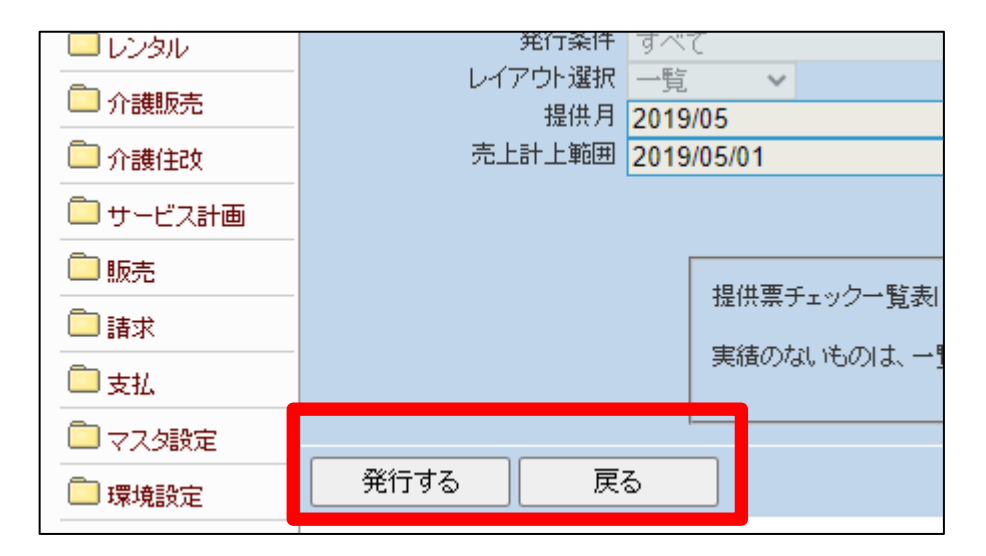

7.

発行が可能となると画面中央に 「保存する場合は、ここを右クリッ ク 「 対 象 を フ ァ イ ル に 保 存 (A)...」を選択して下さい。」と 表示されます。

左クリックを行うと画面上に帳票 (PDF)が表示されます。 右クリックを行うとパソコンに帳票 が保存されます。

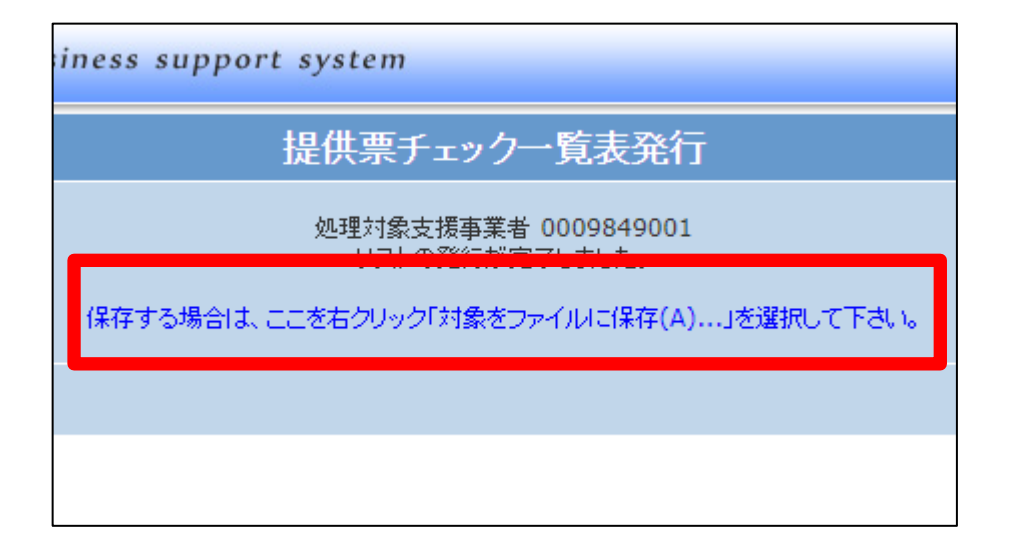